## **A AUTODESK**

## **Place an exploded view**

In this module, you'll add an exploded view to a drawing sheet and create a customized parts list.

## **Learning objectives:**

- Create an exploded view.
- Create a parts table.

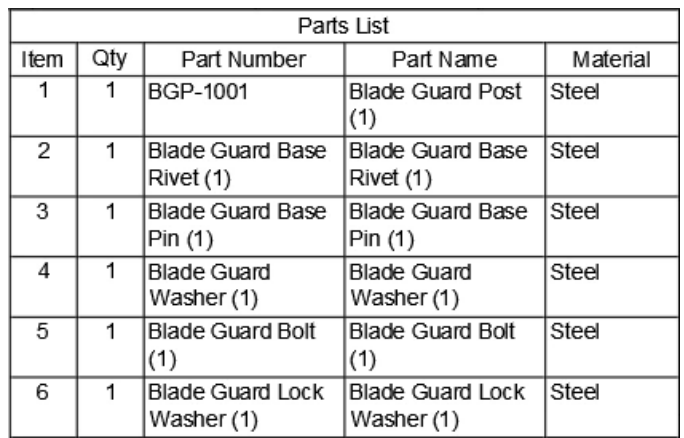

The completed exercise

**1.** Continue with the model and drawing files from the previous module.

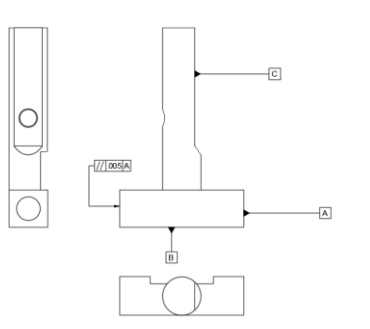

*Figure 1. Continue with the files from the previous module*

**2.** Add a third sheet to the drawing by clicking Quick Add in the screen's bottom left corner.

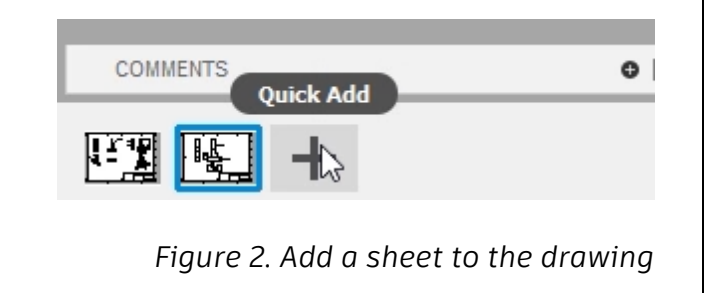

**3.** Click Create> Base View, then choose Storyboard1 from the dialog's Representation menu.

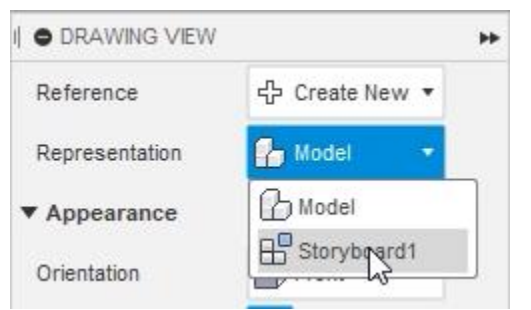

*Figure 3. Open the Base View tool and choose the representation*

**4.** Notice that the exploded view uses the last view recorded in the animation timeline. Place the exploded view onto the drawing sheet and OK the dialog.

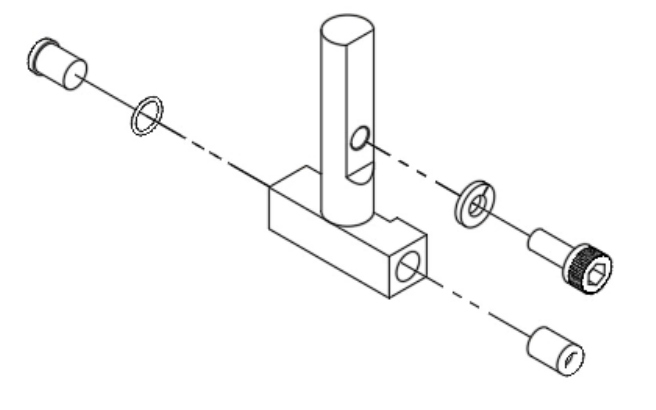

*Figure 4. Place the exploded view*

**5.** Navigate to the blade guard assembly tab, make sure you are in the Design workspace, then rotate the model to a new position.

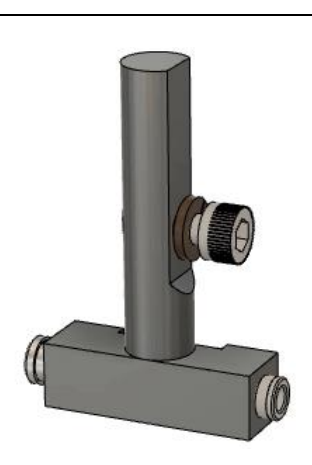

*Figure 5. Rotate the solid model*

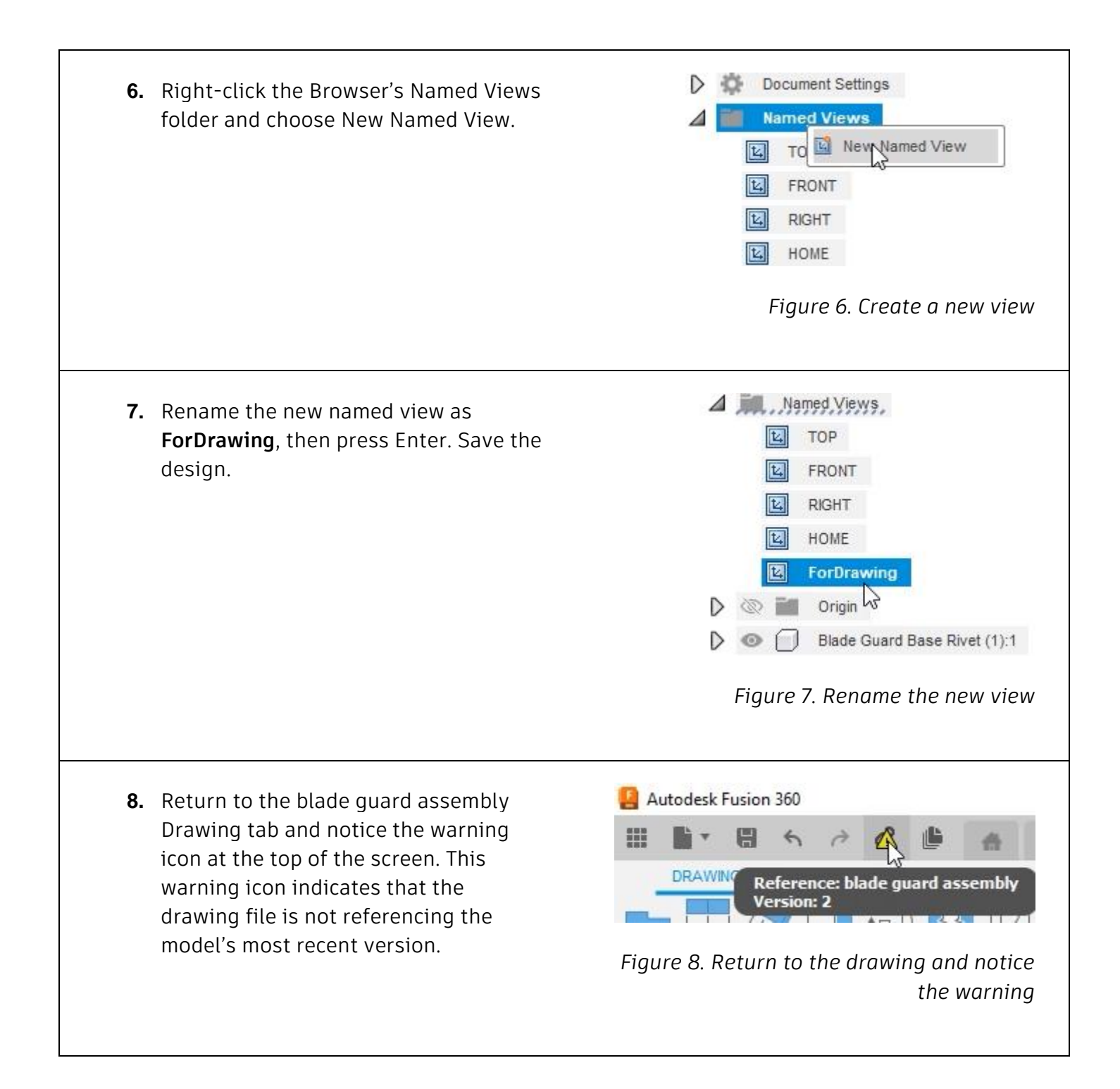

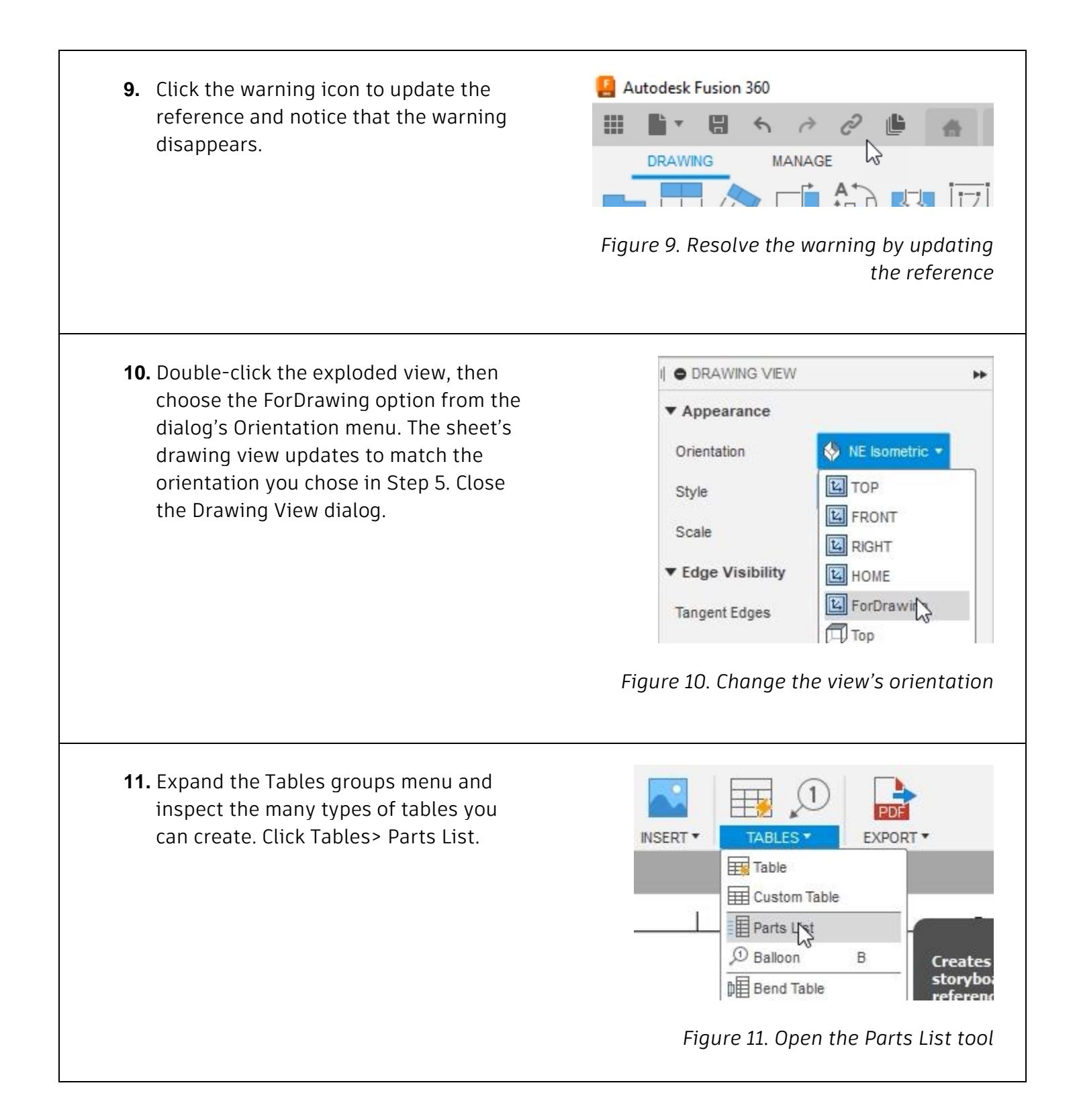

**12.** Anchor the parts list to the sheet's top right corner.

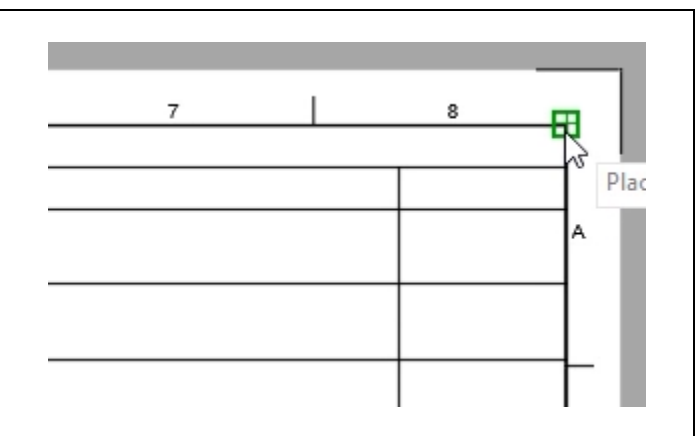

*Figure 12. Anchor the parts list to the sheet's corner*

**13.** After placing the table, notice that it is automatically populated with some information.

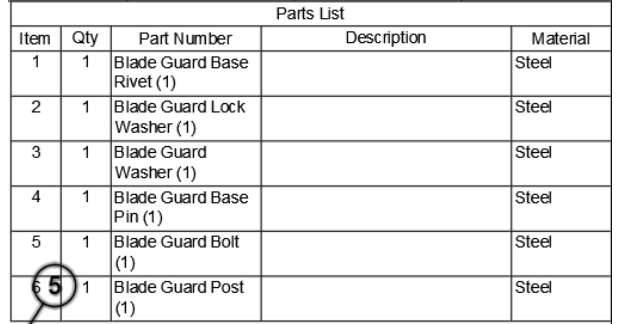

## *Figure 13. Inspect the new table*

**14.** Also notice that balloons are automatically applied to the model. Some of the balloons might need to be repositioned to increase the drawing's clarity. Click and drag the balloon's gray box to a new position so that the balloon leaders do not overlap.

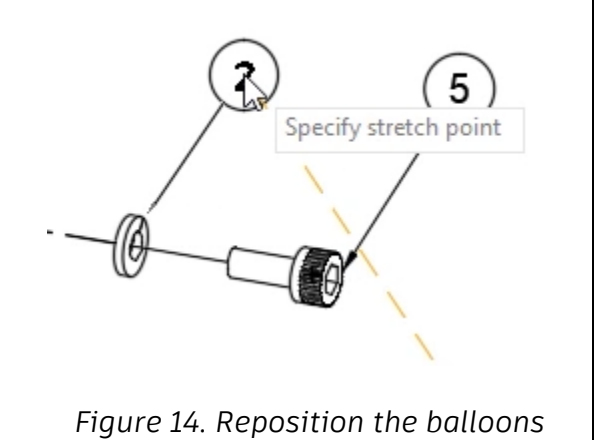

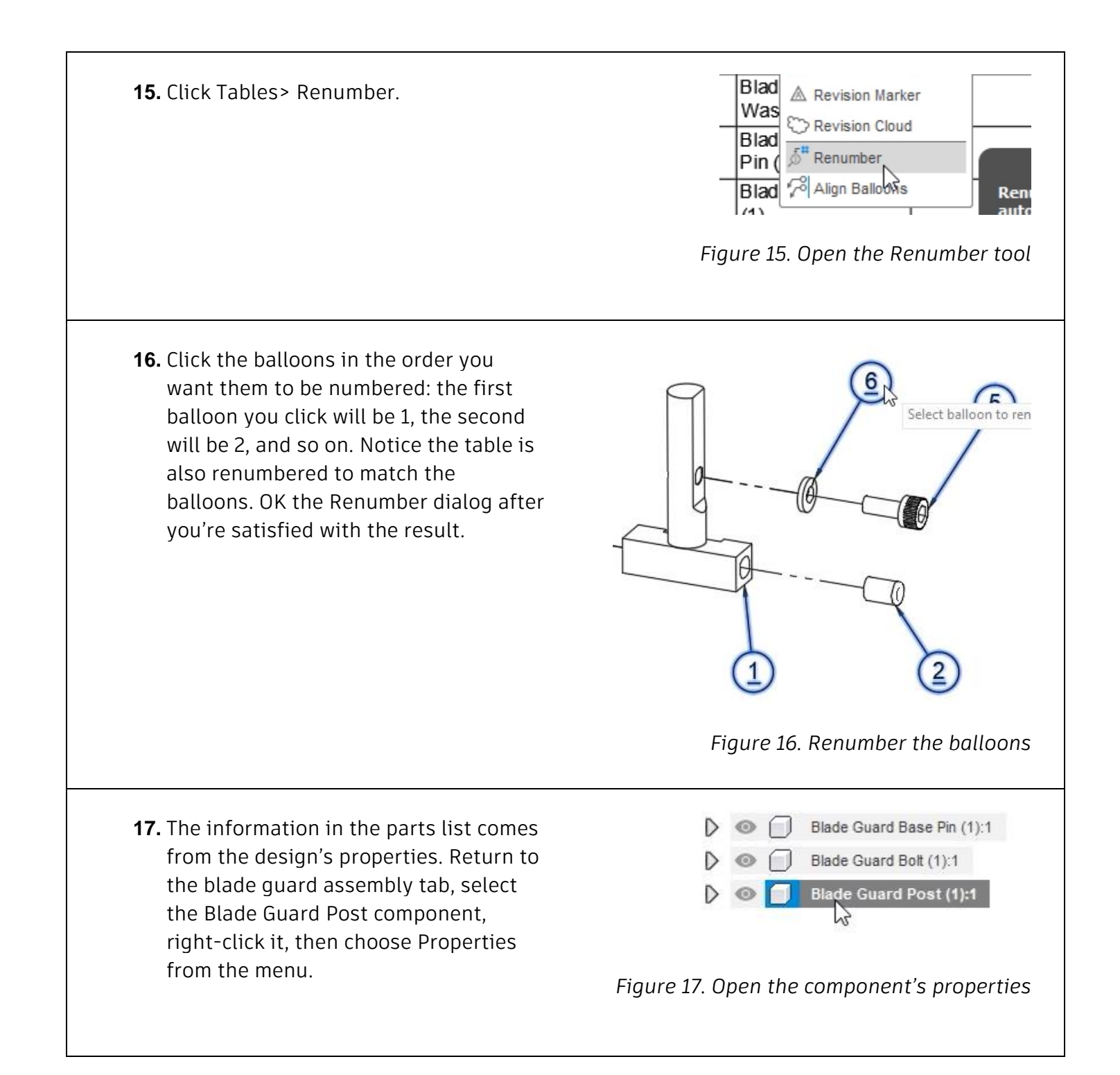

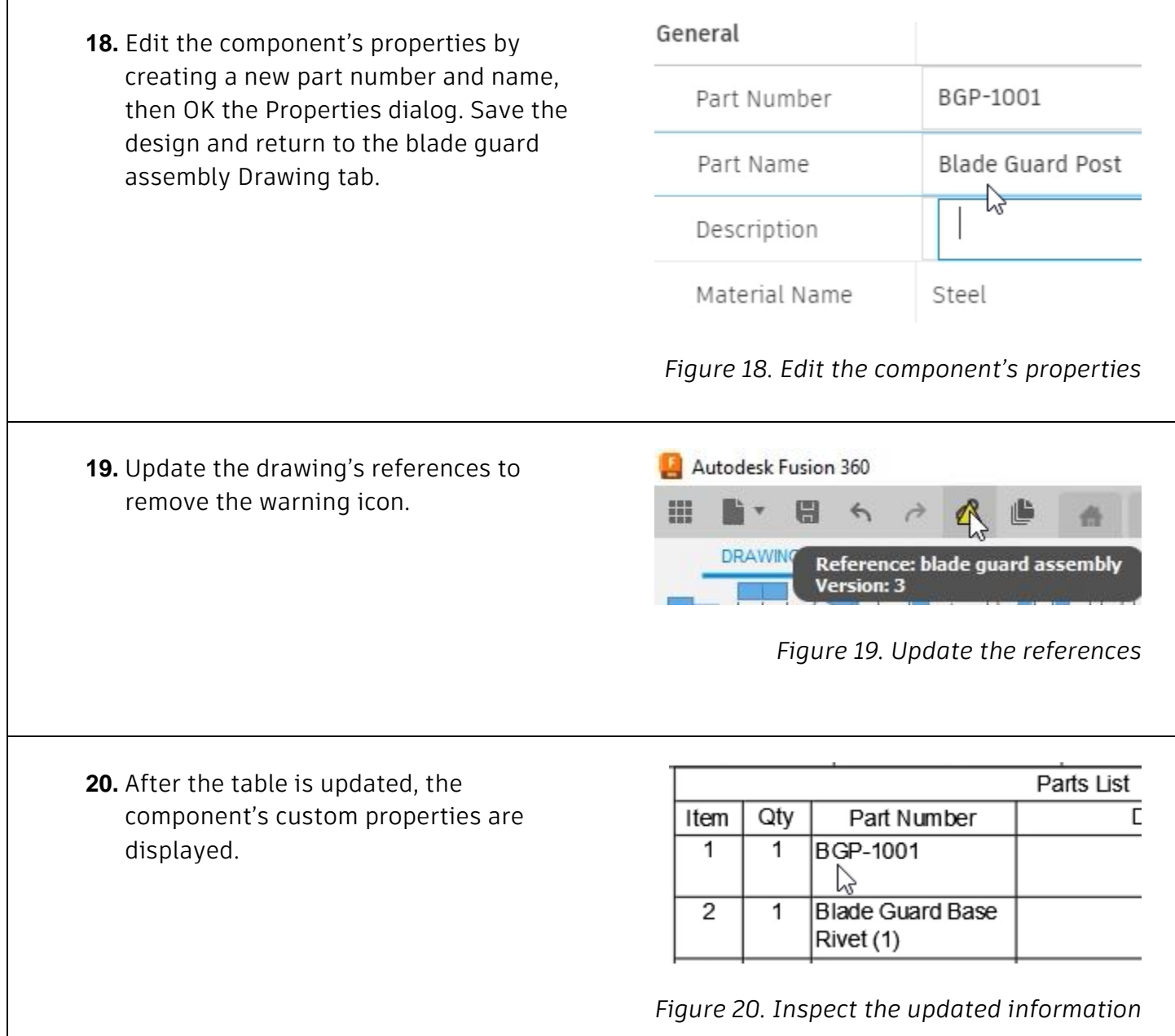

**21.** Double-click the table to open the Parts List dialog. Notice that you can add or remove fields from the table by toggling the check boxes. Close the dialog after you finish customizing the table. Save the file and continue to the next module.

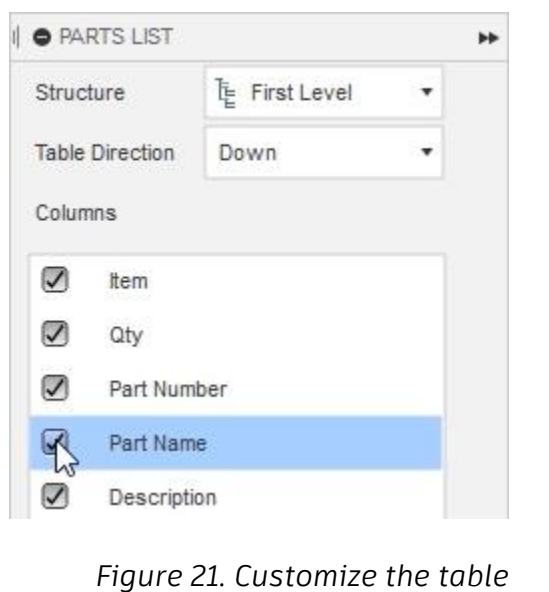